## **Meine Bildung**

# **Hier finden Sie alle wichtigen Informationen zu Ihren Kursen, Zertifikate, eigenen Bestellungen und Pflichtprogrammen.**

**Meine Bildung, Meine Kurse.**

**1.** Klicken Sie in Ihrem **Dashboard** auf den Pfeil oben links, um das Navigationsmenü aufzurufen.

**2.** Klicken Sie auf das Feld **Meine Bildung,** um eine Übersicht über Ihre Kurse, Zertifikate und Bestellungen und Pflichtprogramme zu erhalten.

**3.** Klicken Sie auf den Button **Meine Kurse,** um eine detaillierte Übersicht über Ihre Kurse zu erhalten. Sie können in die Auftragsnummer, das Produkt, den Rechnungsbertag, die Gesamtsumme und das Erstellungsdatum einsehen. Über den Button **Aktion**, erhalten Sie eine detaillierte Bestellzusammenfassung über jeden einzelnen Kurs.

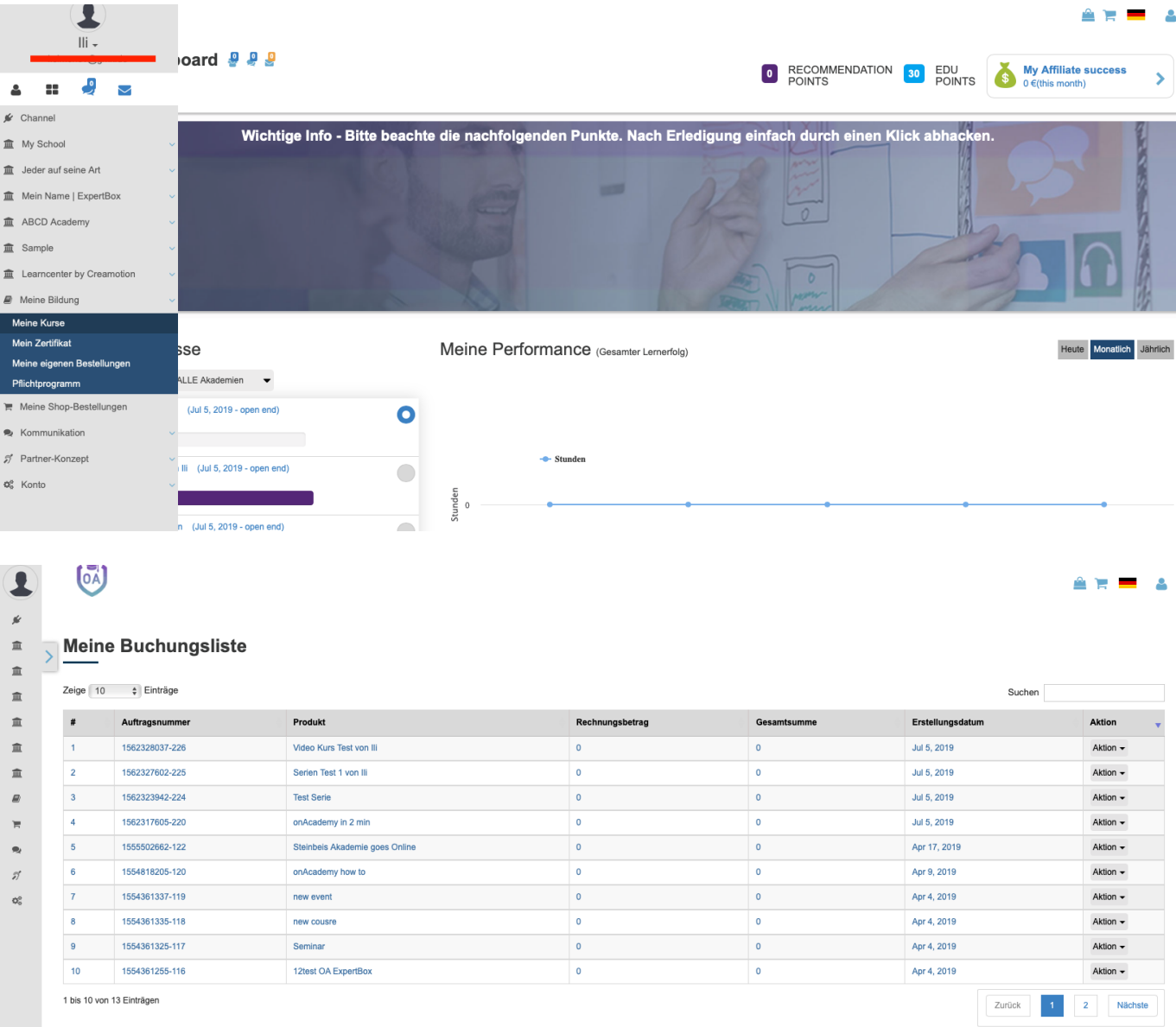

Seite 1 / 3 **(c) 2024 admin <office@creaunion.de> | 2024-05-12 21:52** [URL: https://faq.on-academy.de/index.php?action=artikel&cat=16&id=15&artlang=de](https://faq.on-academy.de/index.php?action=artikel&cat=16&id=15&artlang=de)

## **Meine Bildung**

#### **Zertifikate.**

**1.** Klicken Sie auf das Feld **Zertifikate**, um eine Übersicht über Ihre erworbenen Zertifikate zu erhalten. Darin werden Ihnen alle Zertifikate aufgeführt, die Sie durch **Online Kurse**, **Webinare**, **Live-Events und Digitale Produkte** erworben haben.

**2.** Klicken Sie auf das Symbol neben Ihrem Zertifikat, um dieses herunterzuladen.

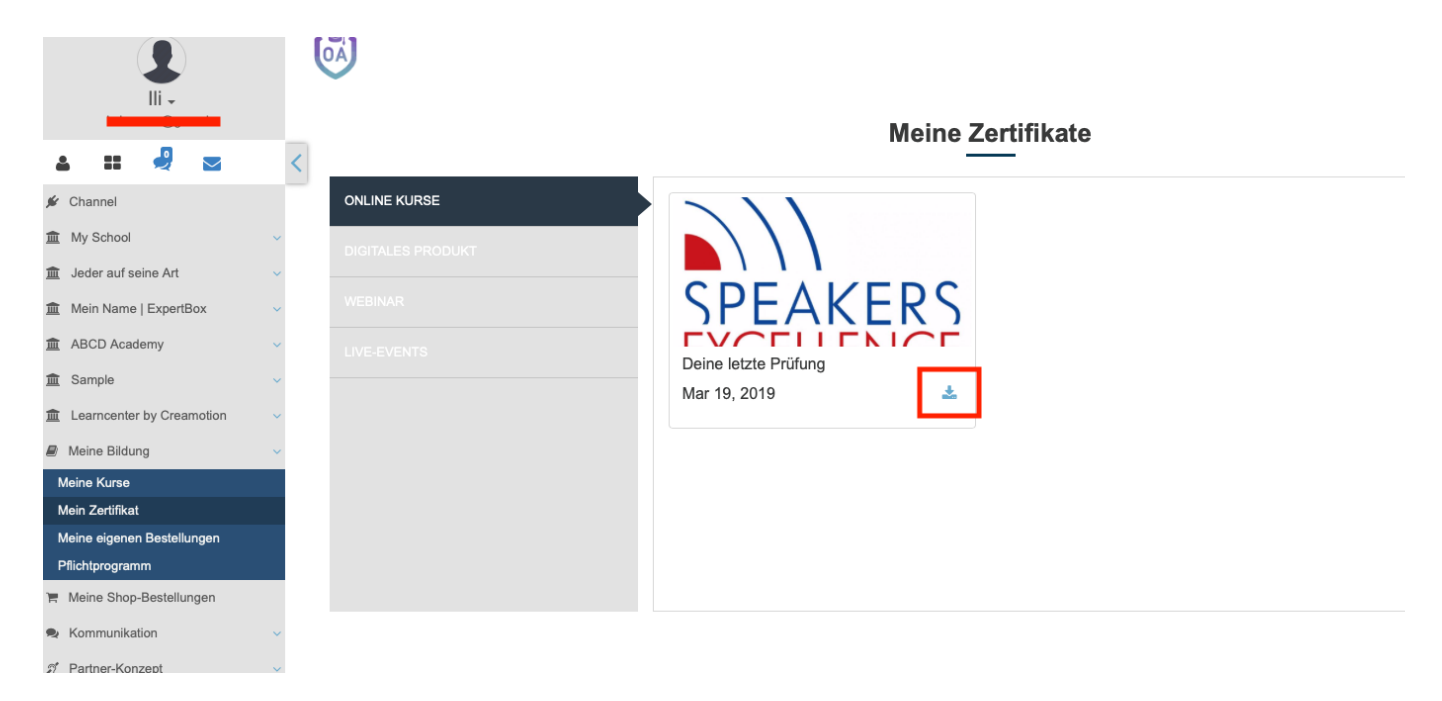

### **Meine Bestelliste**

**1.** Klicken Sie auf das Feld **Meine eigenen Bestellungen**, um eine Übersicht über Ihre Kurse zu erhalten, die Sie besucht und genutzt haben. Sie haben die Möglichkeiten Ihre Kurse zu selektieren, zu wiederholen, den Kurs Freunden weiterzuempfehlen und über den Button **Buchen Sie jetzt**, neue zu erwerben.

#### **Plfichtprogramm.**

**1.** Klicken Sie auf das Feld **Pflichtprogramm,** um in die von Ihrem Direktor eingestellten Pflichtkurse einsehen zu können. Diese Art von Kurs, müssen Sie durchlaufen.

## **Meine Bildung**

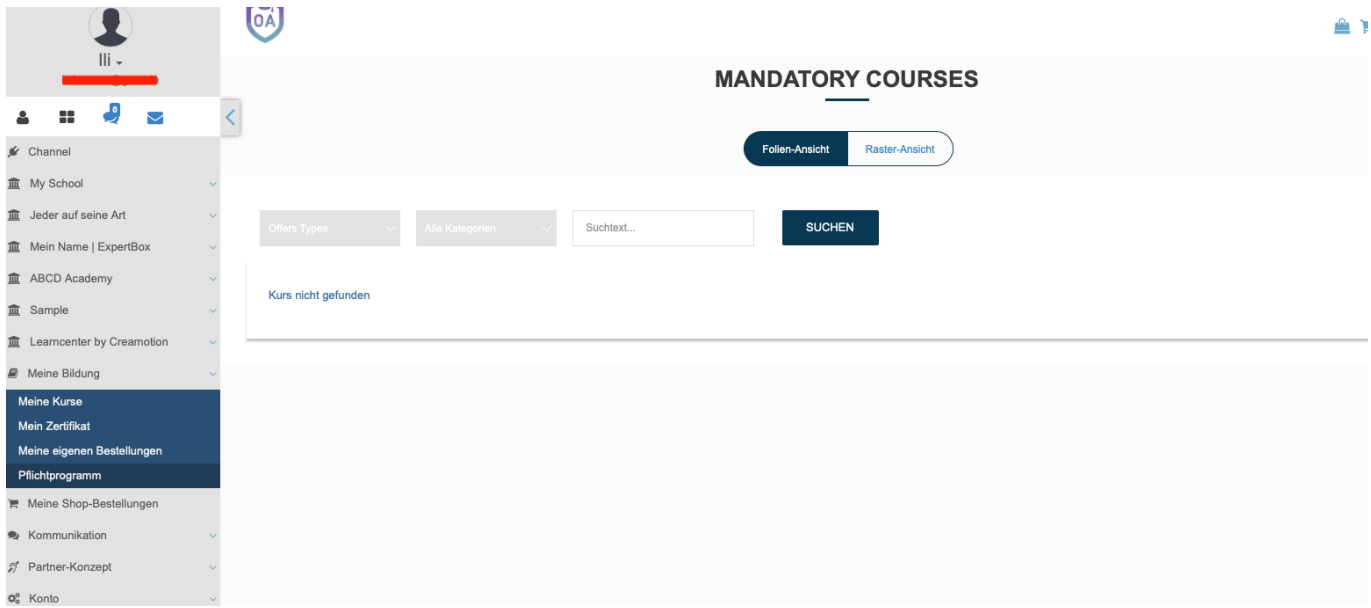

Folgen Sie dem Link zu unseren onAcademy How To Videos: <https://on-academy.de/web/creamotion>

Eindeutige ID: #1014 Verfasser: admin Letzte Änderung: 2019-09-09 09:11